# **NetApp SnapLock**

This page provides a guide to configuring a NetApp SnapLock storage as a Storage Target in Verba.

SnapLock is an alternative to the traditional optical "write once, read many" (WORM) data. SnapLock is used for the storage of read-only WORM data. SnapLock is a license-based, disk-based, open-protocol feature that works with application software to administer nonrewritable storage of data. The primary objective of this Data ONTAP feature is to provide storage-enforced WORM and retention functionality by using open file protocols such as CIFS. SnapLock can be deployed for protecting data in strict regulatory environments in such a way that even the storage administrator is considered an untrusted party. SnapLock provides special purpose volumes in which files can be stored and committed to a nonerasable, non-rewritable state either forever or for a designated retention period. SnapLock allows this retention to be performed at the granularity of individual files through standard open file protocols such as CIFS.

For a general description of storage targets, please refer to [Storage and export targets](https://kb.verba.com/display/docs/Storage+and+export+targets).

Please refer to the official NetApp SnapLock guide to deploy and configure the NetApp system.

Verba uses the NetApp Manageability SDK to access the WORM specific features of the Data ONTAP API.

- [NetApp SnapLock permissions](#page-0-0)
	- [Configuring the DATA ONTAP API permissions on NetApp v9.x or later \(cluster mode\)](#page-0-1)
	- [Configuring the DATA ONTAP API permissions on NetApp v8.x or earlier \(7-mode\)](#page-1-0)
- [NetApp SnapLock compliance clock](#page-2-0)
- [Creating a NetApp SnapLock target](#page-2-1)
- [Configuring SSL certificates for the SnapLock Data ONTAP API connection](#page-6-0)

# <span id="page-0-0"></span>**NetApp SnapLock permissions**

The system uses standard SMB protocol for file operations. The following permissions must be enabled:

- $\bullet$  read.
- write,
- delete,
- $\bullet$  list.

The system requires permission for the following Data ONTAP API calls:

- Cluster mode (NetApp v9.x or later with cluster mode enabled):
	- snaplock-get-node-compliance-clock
	- snaplock-set-file-retention
	- snaplock-get-file-retention
- 7-mode (NetApp v8.x or earlier):
	- snaplock-get-system-compliance-clock
	- file-set-snaplock-retention-time
	- file-get-snaplock-retention-time

### <span id="page-0-1"></span>**Configuring the DATA ONTAP API permissions on NetApp v9.x or later (cluster mode)**

Follow the steps below to create a user account on NetApp with the necessary permissions:

#### **Step 1 -** Login to the cluster **OnCommand System Manager**

**Step 2 -** Navigate to **Settings** by pressing the gear icon on the top right

**Step 3 -** Create a new cluster-level role. Click on the **Roles** link on the right panel under the **Management** section, press **Add**. In the new window define the **Role Name** and add the **Role Attributes** by clicking on the **Add** button as follows:

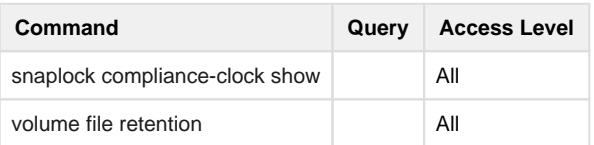

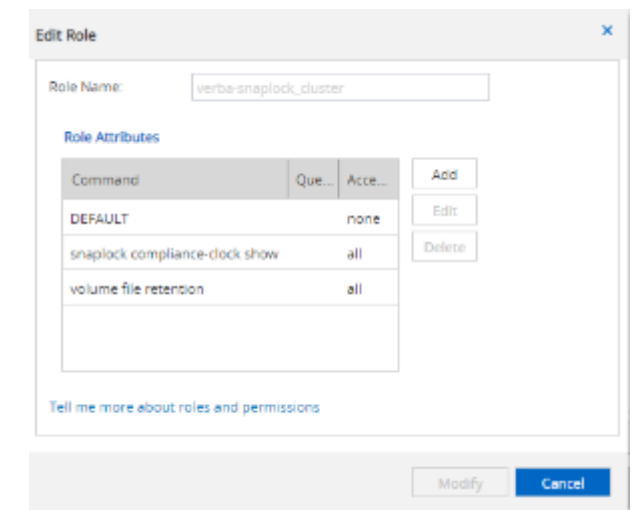

**Step 4 -** Press **Add** to save the new role

**Step 5 -** Create a new cluster-level user. Click on the **Users** link on the right panel under the **Management** section, press **Add**. In the new window define the **Username**, **Password** and add the **User Login Method** by clicking on the **Add** button as follows:

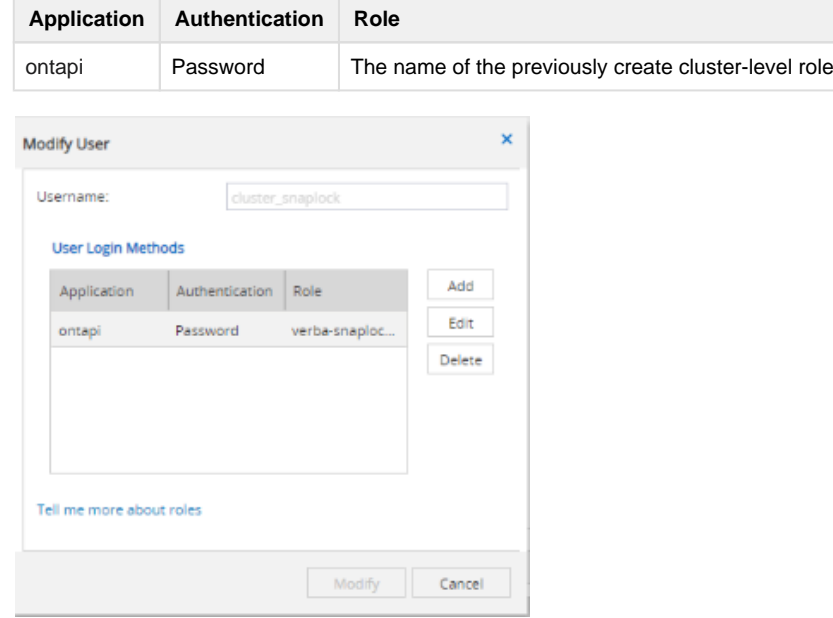

**Step 6 -** Press **Add** to save the new user

### <span id="page-1-0"></span>**Configuring the DATA ONTAP API permissions on NetApp v8.x or earlier (7-mode)**

Follow the steps below to create a user account on NetApp with the necessary permissions:

**Step 1 -** Login to the NetApp server via SSH

**Step 2 -** Run the following commands to create a new role with the required permissions:

```
useradmin role add your_new_verba_role_name -a login-http-admin,api-
snaplock-get-system-compliance-clock,api-file-set-snaplock-retention-
time,api-file-get-snaplock-retention-time
```
**Step 3 -** Run the following commands to create a new group and assign the new role to the group:

```
useradmin group add your new verba group name -r your new verba role name
```
**Step 4 -** Run the following commands to create a new user and add the user to the new group:

```
useradmin domainuser add your new user name -g your new verba group name
```
### <span id="page-2-0"></span>**NetApp SnapLock compliance clock**

When Verba uploads / moves media files to a NetApp SnapLock storage target, setting the retention period with auto-delete it takes the clock drift of SnapLock into account at the point of the file move. If the storage goes down at any time during the retention period (between the upload / move and the date of auto-deletion) Verba will not be able to retrieve that information, thus will try to delete the files in question earlier than SnapLock would allow it. As a result, auto-deletion by Verba policies might fail.

## <span id="page-2-1"></span>**Creating a NetApp SnapLock target**

Follow the steps below to create a new Verba Storage target for NetApp SnapLock:

**Step 1** - Open the Verba Web interface then select **Data Management > Storage targets** from the top menu.

**Step 2** - Click on **Add New Storage Target**

**Step 3** - Fill out the configuration form according to the requirements in the following table.

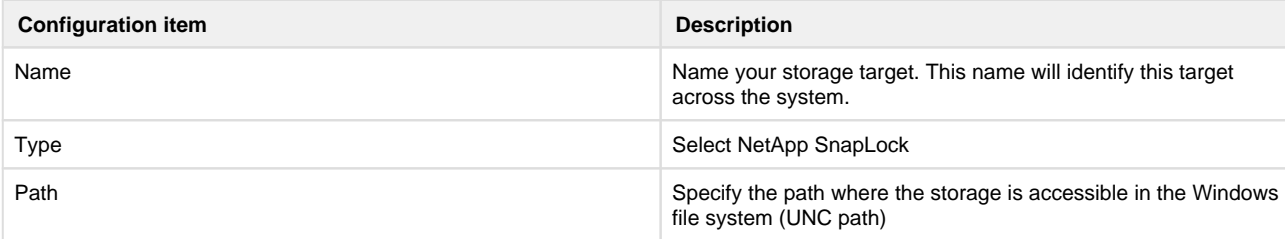

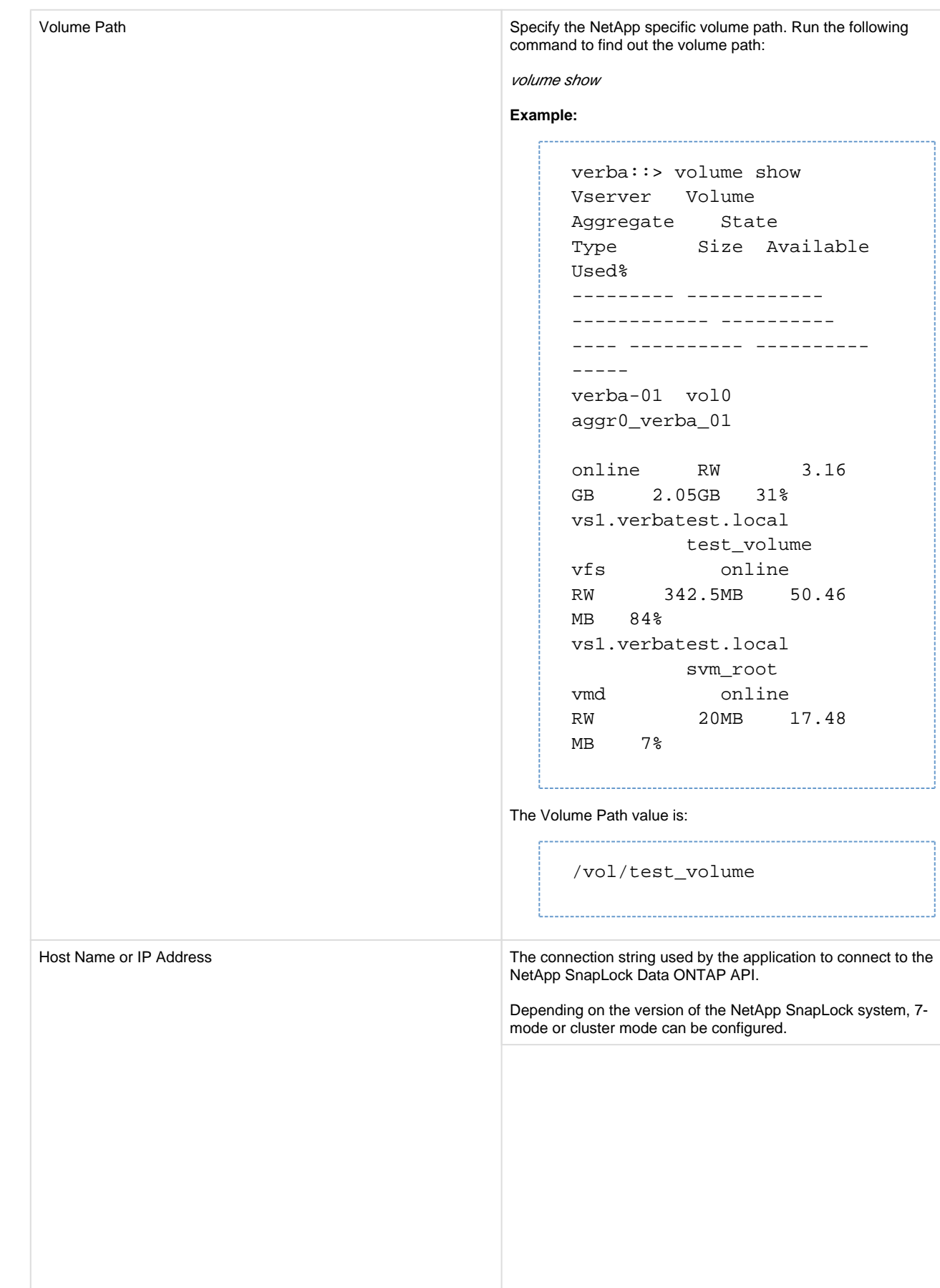

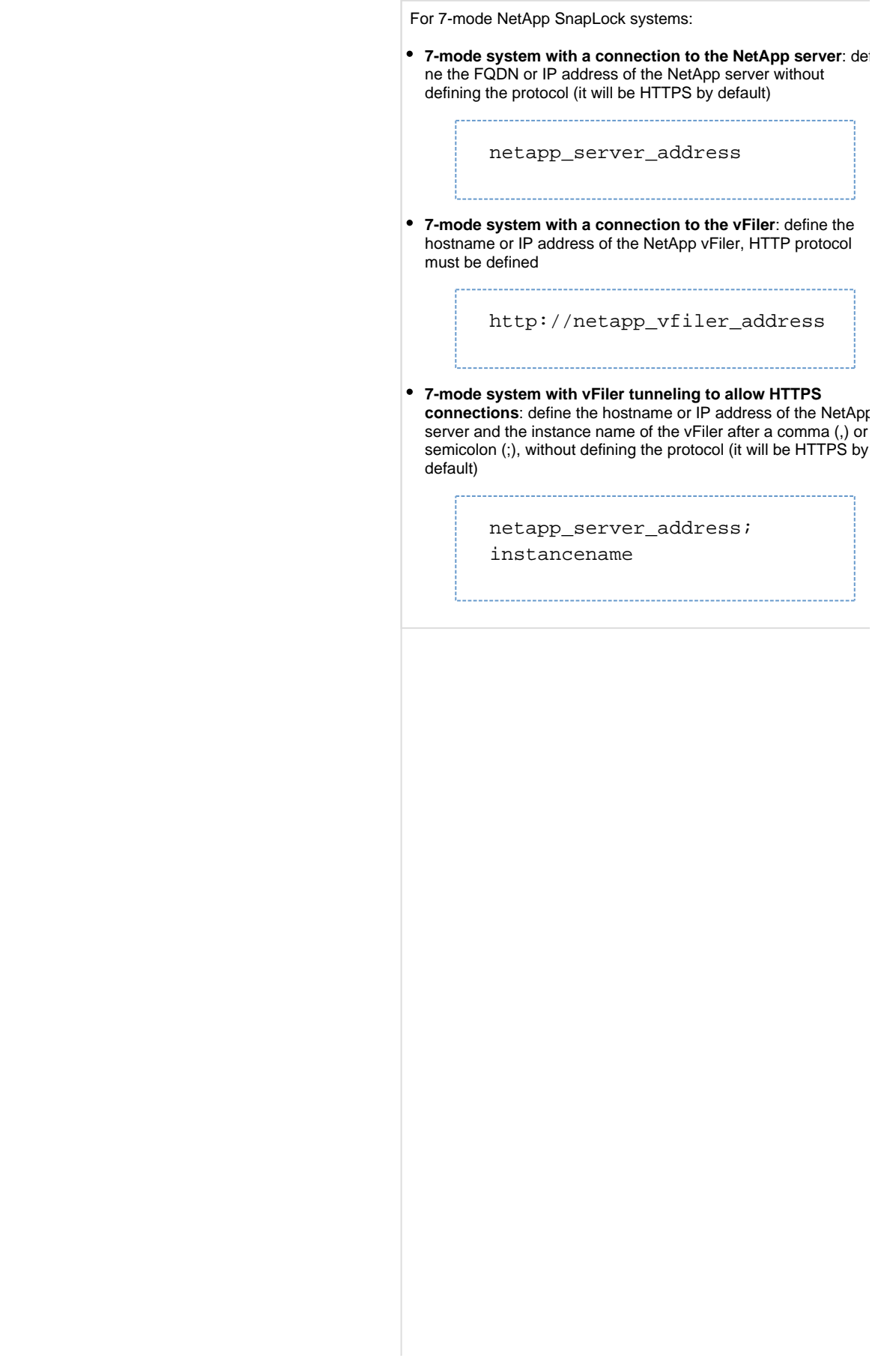

For **cluster mode,** further parameters are needed which can be advertised in the Host Name or IP Address field:

- cluster FQDN or IP address
- cluster\_mode=1, which enables cluster mode in the API  $\bullet$
- vserver=, the name of the vServer hosting the storage folder

• node=node hosting the vserver

The parameters should be concatenated either with ; or ,

```
netapp_server_address;
cluster_mode=1,
vserver=vserver_name,
node=node_name
```
The parameters can be determined from NetApp console with the following commands:

- *vserver show*
- node show

### **Example:**

The IP address of the server is 10.2.1.13

```
verbalabs::> vserver show
Admin Operational Root
Vserver Type Subtype State 
State Volume Aggregate
test data default running 
running test_root test_root
verbalabs admin - - - - -
verbalabs-01
node - - - - -
```
verbalabs::> node show Node Health Eligibility Uptime Model Owner Location verbalabs-01 true true 1 days 15:54 SIMBOX

#### Then hostname field value is:

10.2.1.13;cluster\_mode=1; vserver=test;node=verbalabs-01

Port The access port of the NetApp SnapLock Data ONTAP API (443 by default) API User name of the API user configured for Verba access in NetApp SnapLock

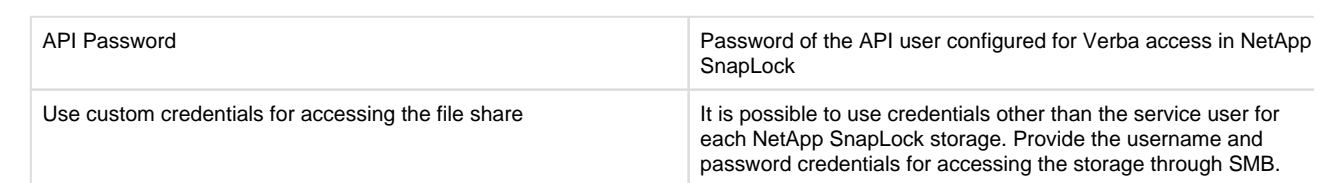

#### **Step 4** - Click **Save** to save the settings

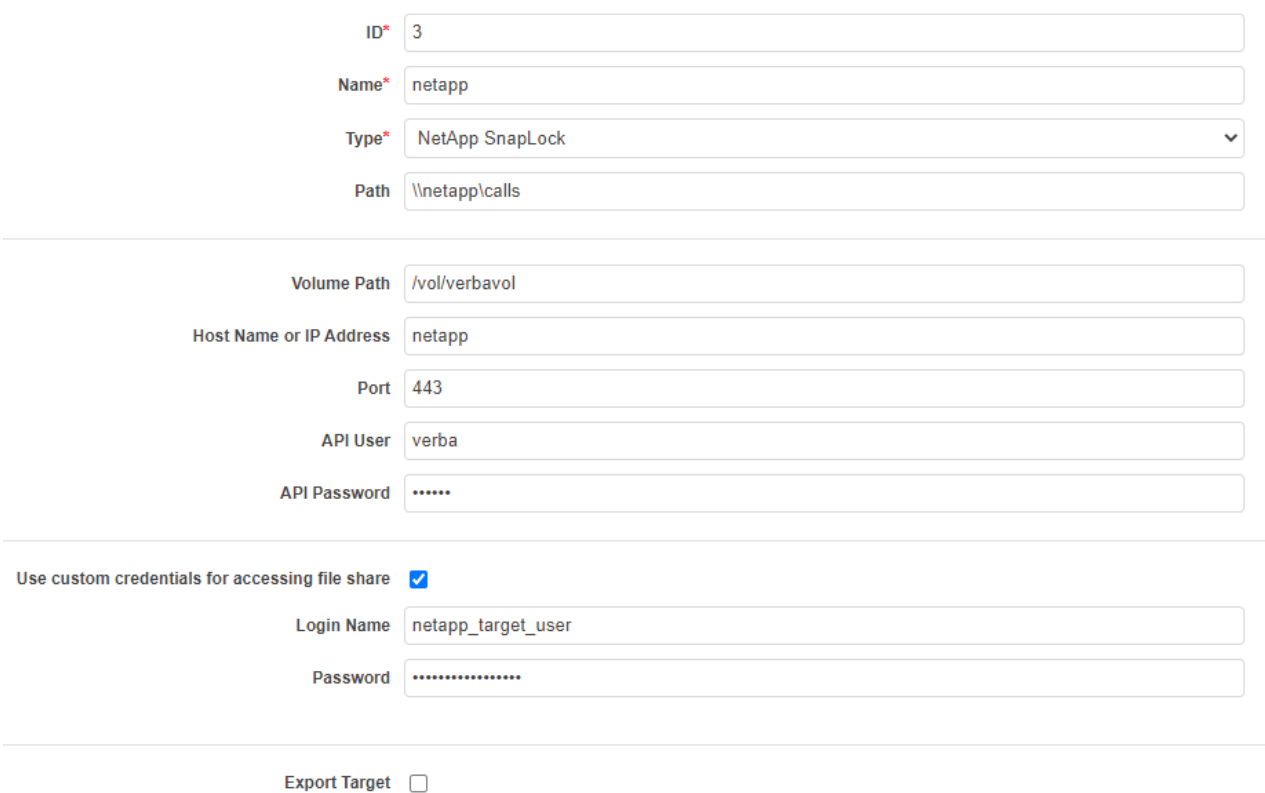

After this point, the Storage target is available for use by other Verba components (e.g. [Data management policies](https://kb.verba.com/display/docs/Data+management+policies)).

# <span id="page-6-0"></span>**Configuring SSL certificates for the SnapLock Data ONTAP API connection**

NetApp SnapLock can be configured to accept SSL connections from trusted sources only. You can configure the trusted and signed certificates used by the Verba system on the servers directly. If you intend to use multiple NetApp SnapLock systems for Verba, you need to use the same certificates for all, because it is a server-side setting in the Verba system. By default, Verba uses its own self-signed certificates for the SSL connection.

Follow the steps below to configure the certificates.

- **Step 1 Copy the X.509 certificate and key files to the Verba server**
- **Step 2** Navigate to the **Configuration / Servers**
- **Step 3** Click on the Verba server you would like to configure
- **Step 4** Click on the **Change Configuration Settings** tab

**Step 5** - Open the **Storage Management / Upload Targets / NetApp SnapLock** tree on a Verba Recording Server or the **Storage Management / Storage Targets / NetApp SnapLock** tree on a Verba Media Repository server or on a Verba Media Repository and Recording Server

**Step 6 - Configure a trusted custom X.509 certificate for the connection** 

**Step 7** - Click the **Save** icon and follow the instructions on the page to apply the configuration on the server

**Step 8 -** Repeat the steps above on all Verba servers where you move files to NetApp SnapLock